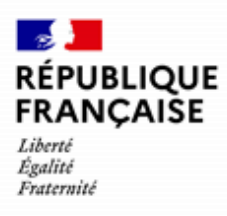

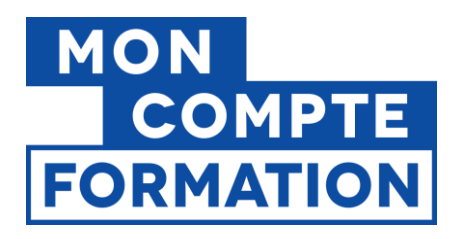

# **Guide EDOF Créer et gérer une action liée à une offre**

V5.2 du 21/04/2023

Ce guide est la suite du guide « Créer et gérer une offre éligible au CPF » et du guide « Créer et gérer une formation liée à l'exercice du mandat des élus ».

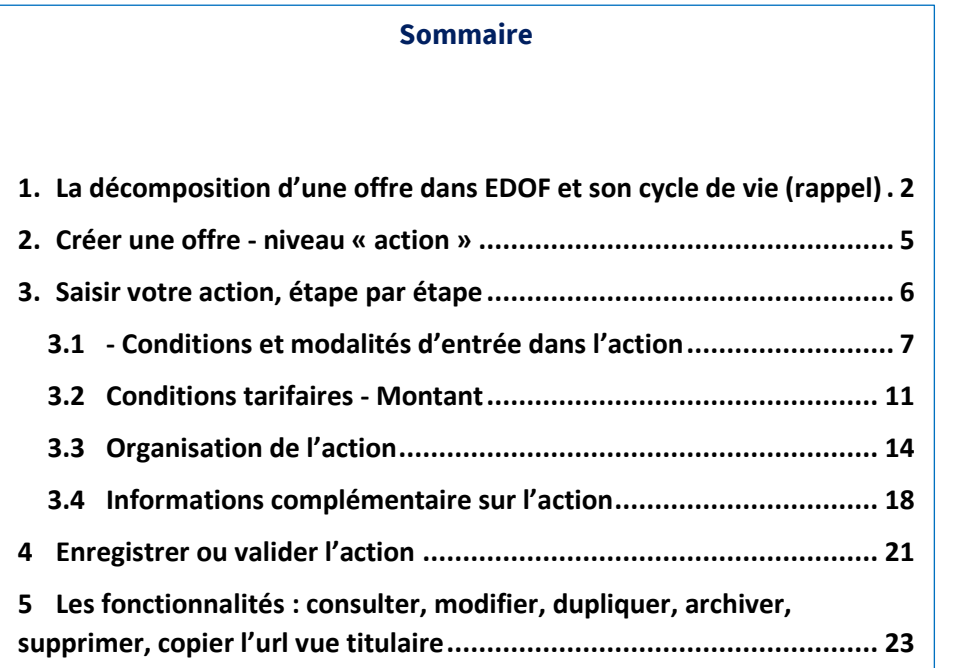

Pour une utilisation optimale d'EDOF, nous vous conseillons d'utiliser les navigateurs suivants :

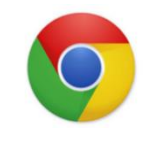

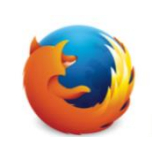

Google Chrome Mozilla Firefox Safari Microsoft Edge

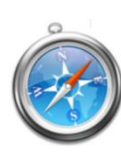

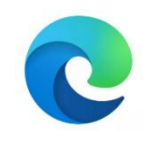

Pour des raisons de sécurité informatique, de compatibilité, de performances et de confort d'utilisation, nous vous conseillons de toujours disposer de la dernière version mise à jour de votre navigateur proposé par son éditeur.

Créer et gérer une action liée à une offre éligible au CPF - Page 1 / 24

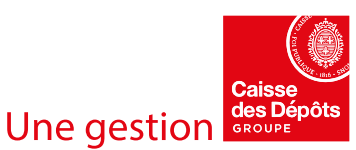

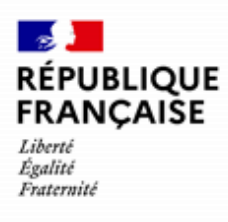

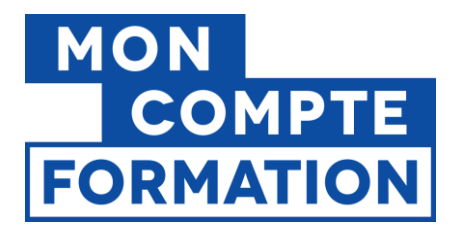

# <span id="page-1-0"></span>**1. La décomposition d'une offre dans EDOF et son cycle de vie (rappel)**

Pour publier une offre sur Mon Compte Formation, vous devez au préalable la saisir dans la partie « Catalogue » de votre espace EDOF.

Cette offre se décompose en 3 niveaux.

- Le niveau « formation » ou offre : on y trouve les éléments de contenu
- **Le niveau « action » : permet de préciser les modalités d'accès et pédagogiques, dont le prix**
- Le niveau « session » : indique la période pendant laquelle une action sera réalisée.

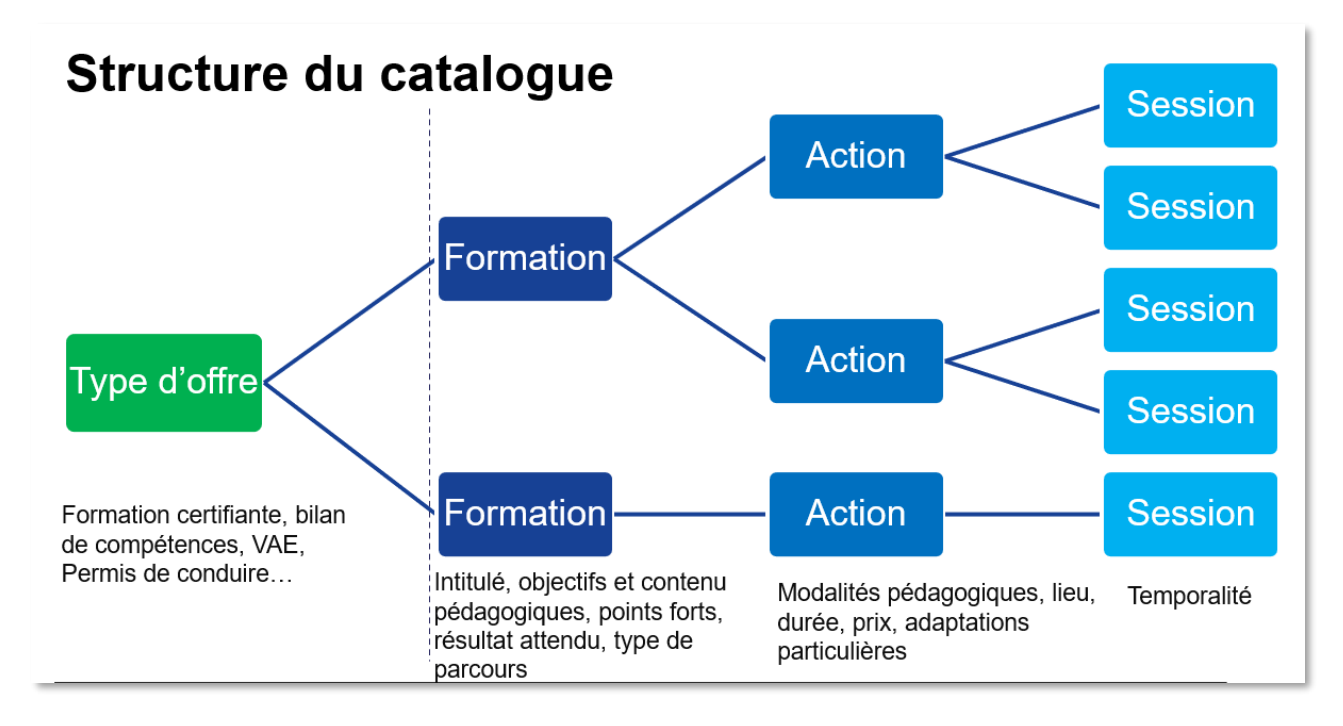

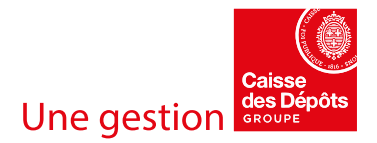

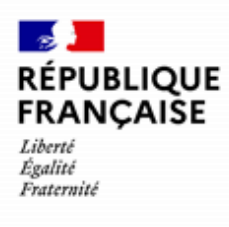

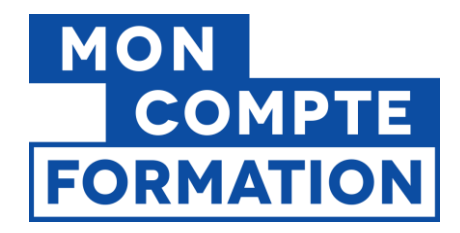

Cette organisation est représentée comme suit dans le catalogue sur EDOF :

#### **Bloc « Offre »**

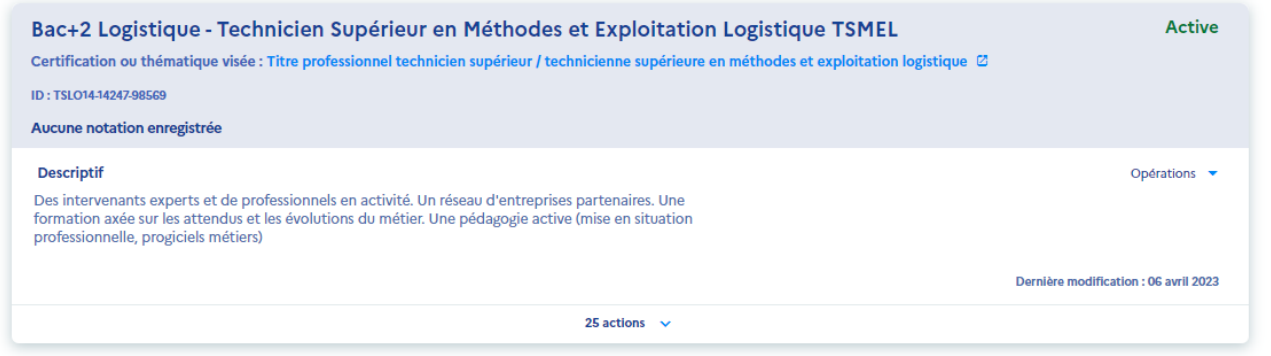

#### **Bloc « Action »**

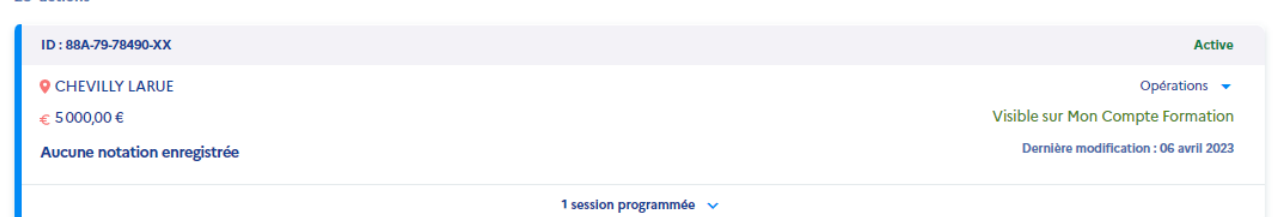

#### **Bloc « Session »**

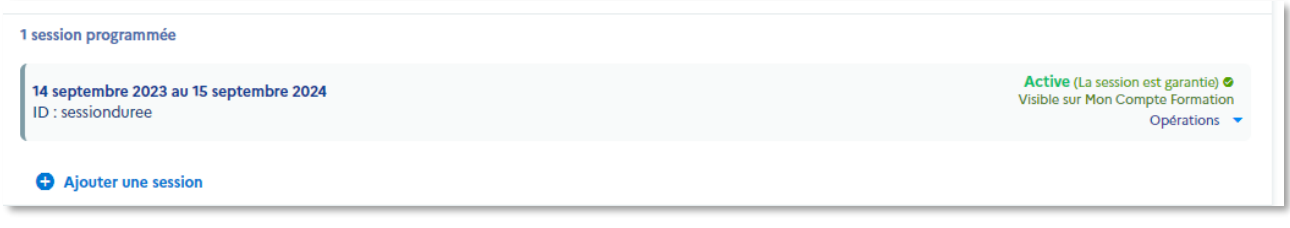

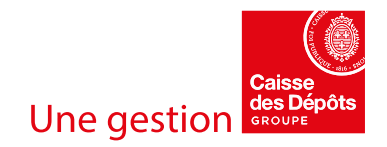

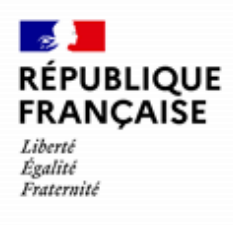

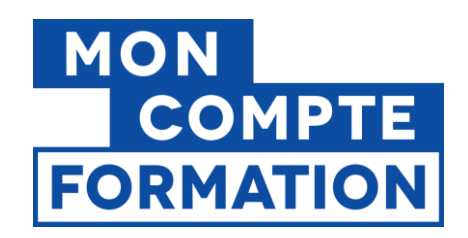

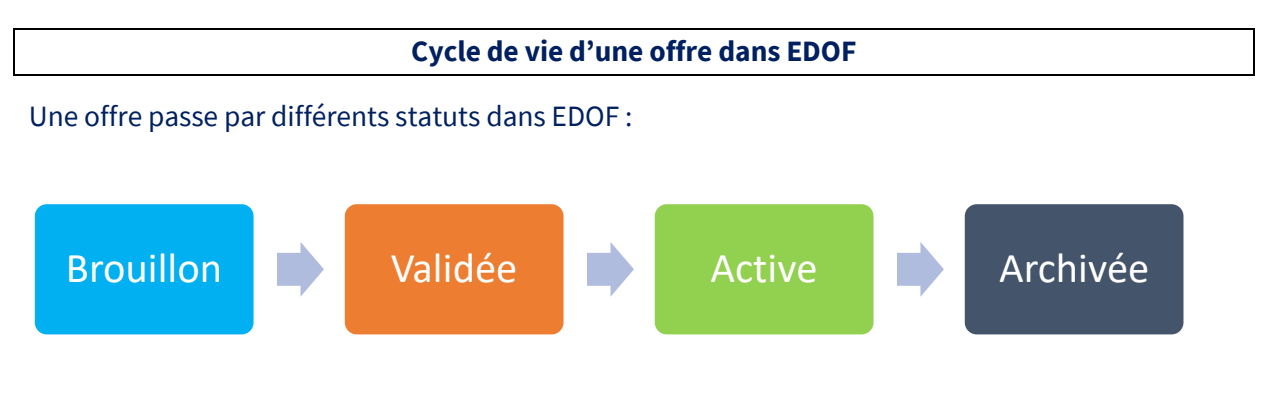

- **Brouillon** : la fiche est en cours de saisie mais tous les champs obligatoires pour la valider ne sont pas renseignés.
- **Validée** : la fiche est conforme, tous les champs obligatoires sont renseignés, mais elle n'est pas encore publiée.
- **Active** : la fiche est considérée comme **publiée**. Toutefois, d'autres conditions doivent être remplies pour qu'elle soit **visible** sur Mon Compte Formation, c'est-à-dire affichée par le moteur de recherche. Consultez le guide « **Check-list : conditions de visibilité d'une offre sur MCF.fr / l'appli MCF** » disponible sur le [Portail d'Information des Organismes de](https://www.of.moncompteformation.gouv.fr/espace-public/)  [Formation](https://www.of.moncompteformation.gouv.fr/espace-public/) (PIOF).

à noter : ce statut n'est activé qu'une fois qu'une session a été **ouverte à l'inscription**.

• **Archivée** : la fiche n'est plus visible sur Mon Compte Formation, ni modifiable dans EDOF. à noter : la fonctionnalité de désarchivage permettra ultérieurement de remettre une fiche à l'état « Brouillon ».

Vous pouvez aussi **supprimer une fiche** à tout moment, sauf si elle est « active ». Dans ce cas, il vous faudra d'abord l'archiver avant de la supprimer.

### **Avez-vous lu le guide d'utilisation et de saisie EDOF ?**

Ce guide synthétise les conditions réglementaires et les bonnes pratiques de saisie à respecter,

n'oubliez pas de le lire avant de commencer votre saisie !

Vous le trouverez sur le portail d'information des organismes de formation et sur la page d'accueil de votre espace EDOF :

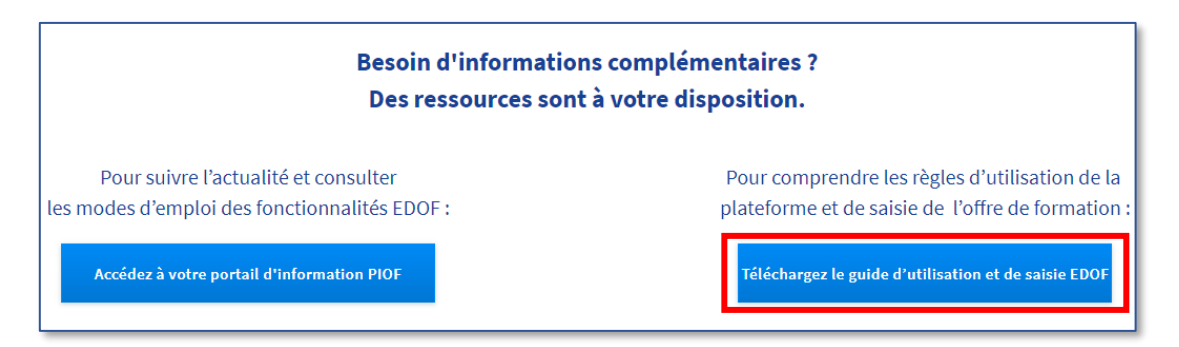

Créer et gérer une action liée à une offre - Page 4 / 24

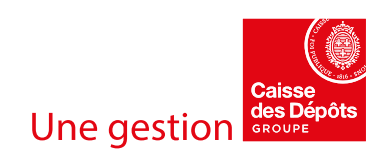

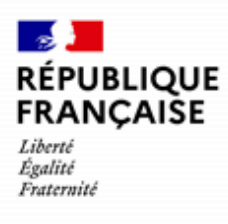

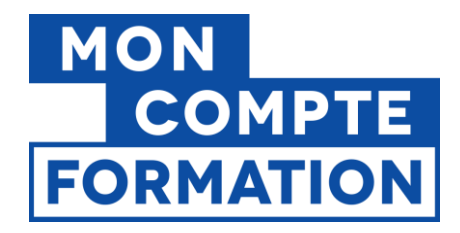

# <span id="page-4-0"></span>**2. Créer une offre - niveau « action »**

Nous allons voir dans ce guide **comment ajouter le deuxième niveau de votre offre, c'est-à-dire le niveau « action ».** Pour les niveaux « formation » et « session », nous vous invitons à consulter les guides afférents, disponibles su[r PIOF.](https://www.of.moncompteformation.gouv.fr/espace-public/)

Dans le guide « Créer et gérer une offre éligible au CPF », vous avez appris à renseigner dans EDOF le premier niveau, le niveau « formation » de votre offre.

Les actions présentées ci-après seront valables pour toutes les actions éligibles au CPF (formation certifiante, bilan de compétences, accompagnement VAE, préparation aux épreuves du permis de conduire, action de formation visant la création/reprise d'entreprise) et pour les formations spécifiques à l'exercice du mandat des élus locaux (éligibles au DIF élu).

Dans votre catalogue EDOF, à partir du bloc « formation, **vous cliquez sur « Ajouter une action »** :

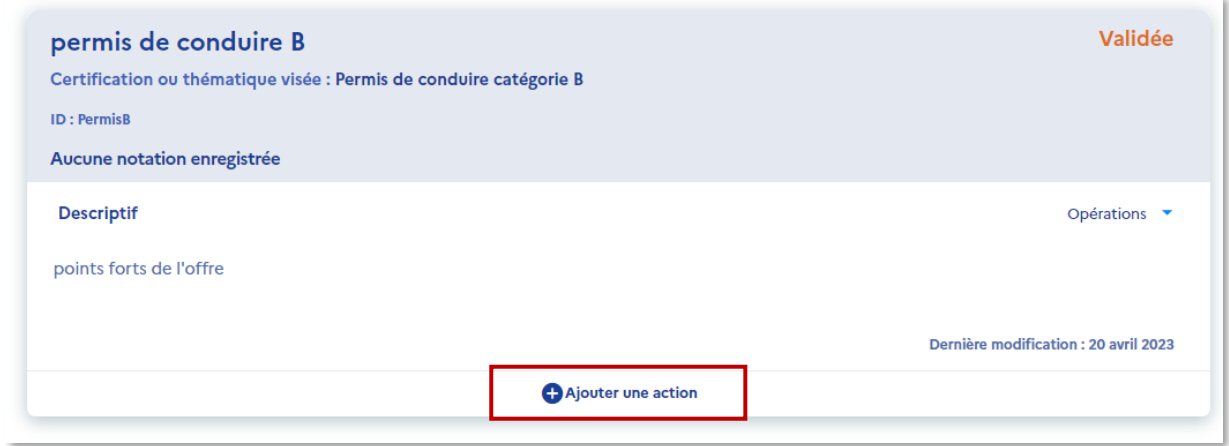

Le formulaire s'ouvre ; **sauf mention contraire** (optionnel)**, tous les champs sont obligatoires.**

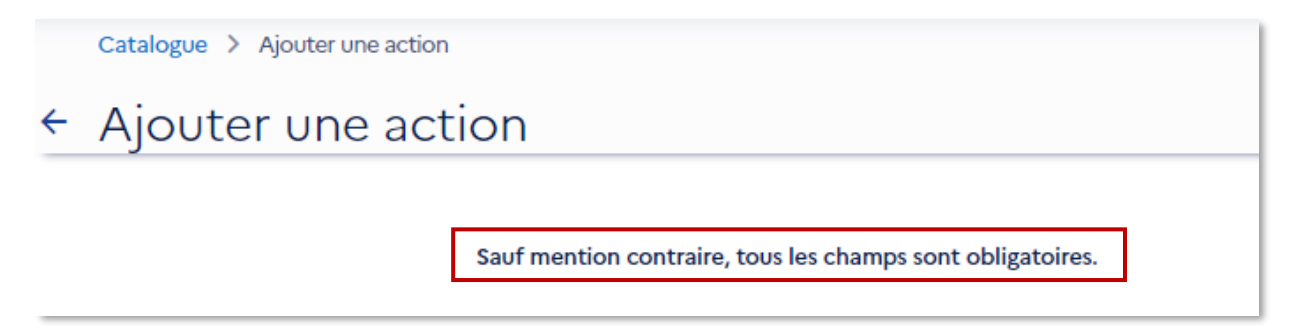

Créer et gérer une action liée à une offre - Page 5 / 24

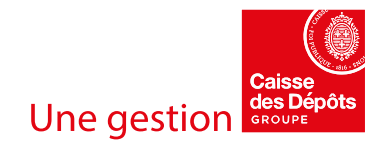

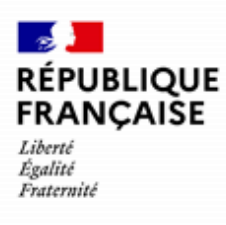

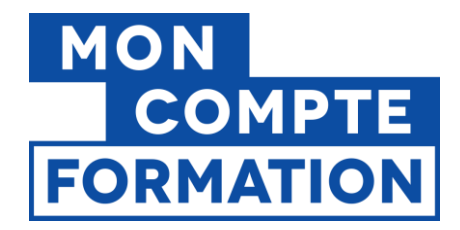

#### **N'hésitez pas à lire les bulles informations, disponibles tout au long du formulaire !**

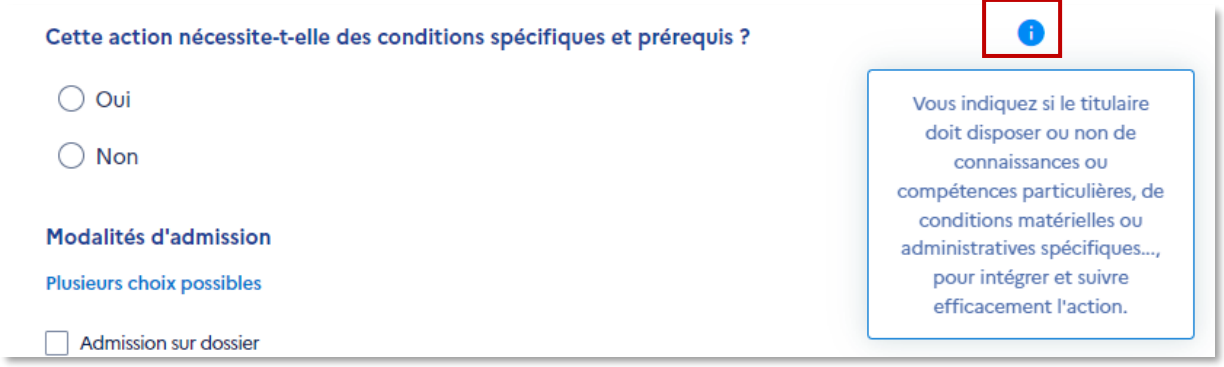

Elles sont là pour vous guider et vous apporter des explications sur ce qui est attendu ou présenté dans chaque champ du formulaire.

# <span id="page-5-0"></span>**3. Saisir votre action, étape par étape**

Comme pour le niveau « offre », vous devez renseigner un identifiant interne pour saisir le reste du formulaire.

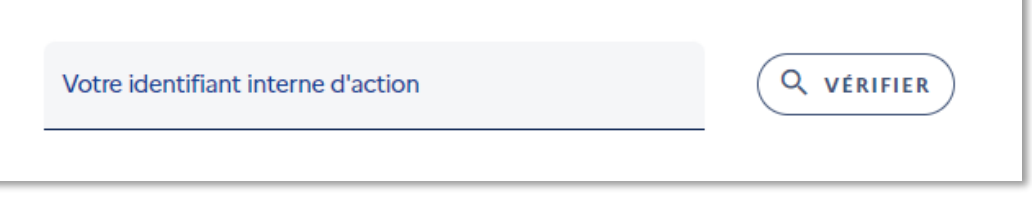

Pour rappel, il s'agit du code produit que vous utilisez en interne pour cette action, **dans le cadre de votre propre nomenclature** de catalogue. Si vous n'avez pas d'identifiant, vous devez en créer un.

Une fois votre identifiant interne saisi, **cliquez sur le bouton « VERIFIER »**. Cette opération permet de vérifier si, dans votre catalogue EDOF, cet identifiant n'est pas déjà utilisé pour une autre action, liée à la même formation. Cela évite donc les doublons.

> Votre identifiant interne d'action identifiant-action2023

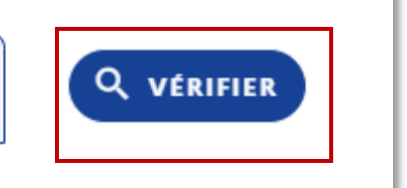

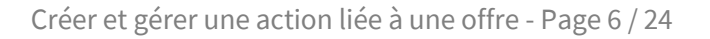

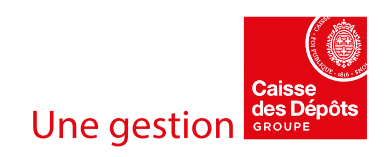

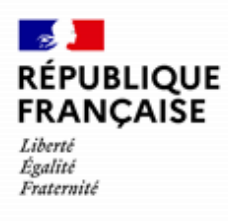

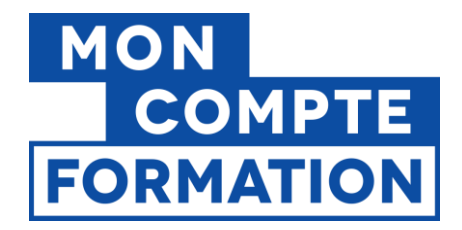

Si l'identifiant saisi est disponible, un message s'affiche en haut à droite de votre écran :

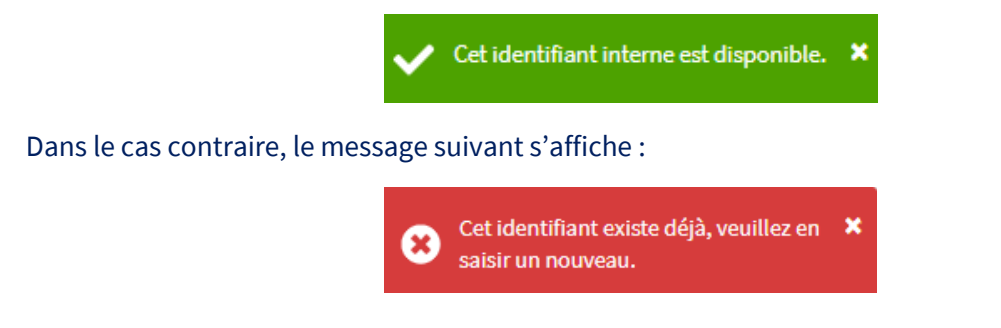

# <span id="page-6-0"></span>3.1 - Conditions et modalités d'entrée dans l'action

Vous commencez par renseigner les conditions d'inscription, c'est-à-dire les conditions et modalités d'entrée que vous avez définies pour vos futurs stagiaires.

**Y-a-t-il un niveau requis à l'entrée ?** Sélectionnez le bouton radio correspondant. 2

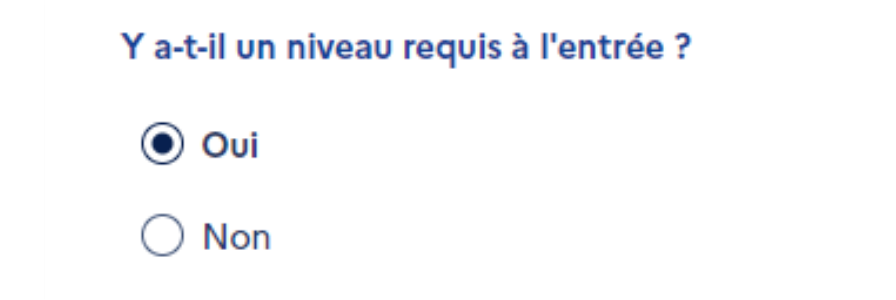

Le niveau à l'entrée correspond au niveau de titre ou de diplôme que doit obligatoirement avoir le titulaire au moment de son entrée dans l'action. Par exemple, il faut être détenteur d'un diplôme de licence pour intégrer un master.

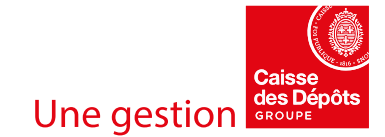

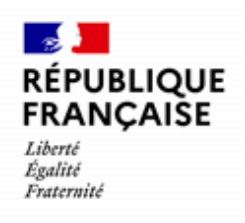

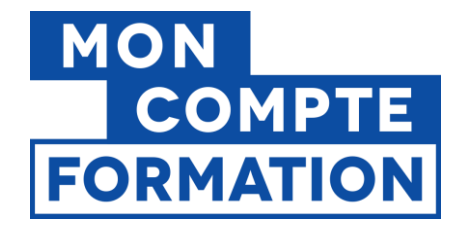

Vous indiquez ensuite si votre action nécessite **des conditions spécifiques ou des prérequis**, c'est-à-dire si le titulaire doit disposer ou non de connaissances ou compétences particulières, de conditions matérielles ou administratives spécifiques..., pour intégrer et suivre efficacement l'action. 3

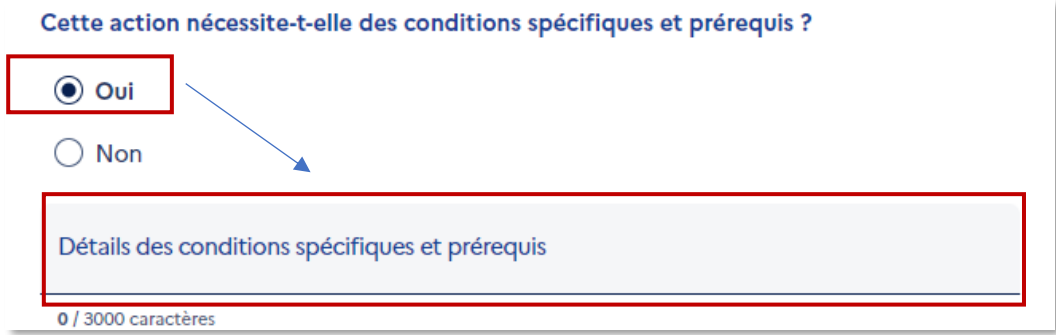

Si vous avez coché « oui », vous précisez quelles sont **les aptitudes requises** (savoirs, savoir-faire ou savoir-être) **ou les conditions à remplir** (matériel nécessaire, âge exigé…) pour accéder à l'action dans le champ « **Détails des conditions spécifiques et prérequis** ».

A noter : la présence de prérequis conditionne le délai dans lequel vous devrez par la suite traiter les demandes d'inscription (cf Art. 5.1 des Conditions Générales - Modalités d'inscription et de passation de la commande).

Vous sélectionnez **la ou les modalités utilisées** pour valider l'admission du titulaire à l'action.

Plusieurs choix sont possibles ; si vous n'avez pas de modalité d'admission particulière, vous cochez la case afférente.

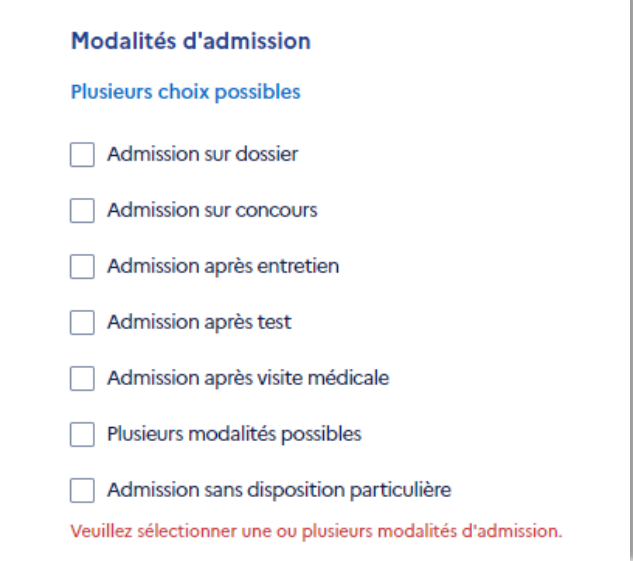

Créer et gérer une action liée à une offre - Page 8 / 24

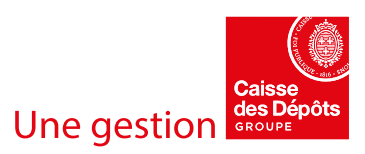

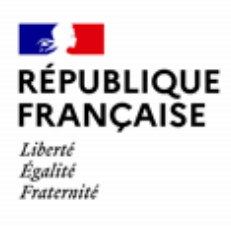

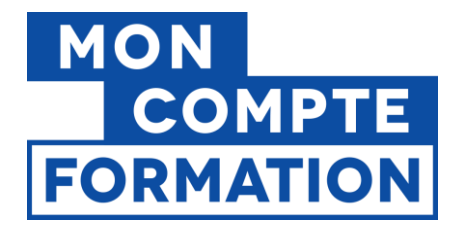

Vous pouvez apporter des informations complémentaires sur le ou les procédés mis en œuvre pour admettre le titulaire à votre action.

Exemples : tests de niveau, documents à fournir, entretien téléphonique, visite médicale de moins de 3 mois…

Précisions sur modalités d'admission (optionnel)

0 / 250 caractères

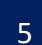

Vous apportez ensuite des informations sur le processus de recrutement des stagiaires.

• Vous pouvez sélectionner à partir de la liste déroulante la zone géographique dans laquelle vous recrutez des participants à votre action :

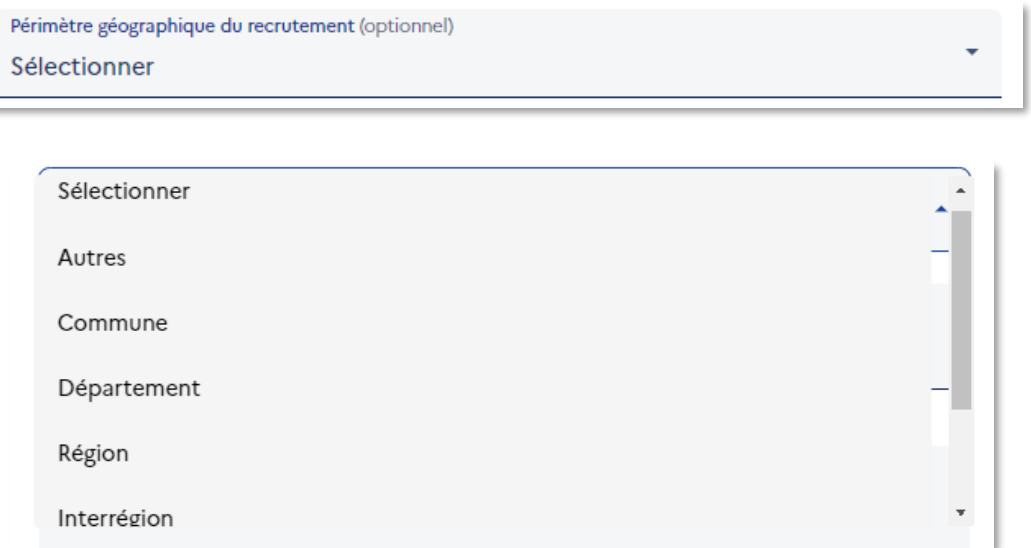

• Vous pouvez apporter des informations supplémentaires au périmètre géographique de recrutement sélectionné, principalement si vous avez choisi la valeur « Autres ».

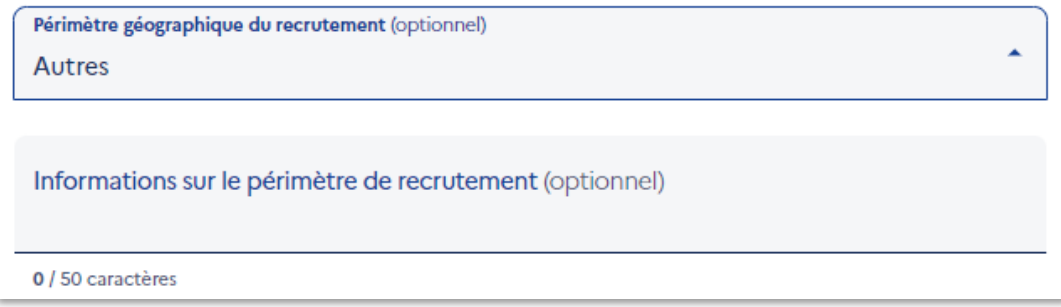

Créer et gérer une action liée à une offre - Page 9 / 24

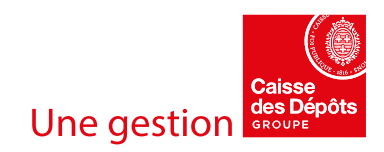

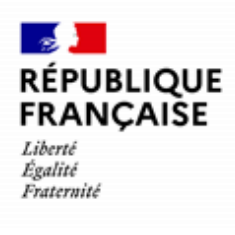

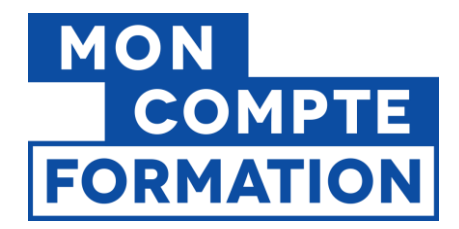

• Vous pouvez également détailler le ou les procédés mis en œuvre pour recruter le titulaire.

Informations sur le recrutement (optionnel)

0 / 3000 caractères

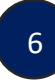

Vous sélectionnez dans la liste déroulante **la langue utilisée par le formateur** (pas la langue à laquelle vous allez former le stagiaire). Si par exemple vous donnez des cours d'anglais mais que votre formateur intervient en français, vous sélectionnez « Français ».

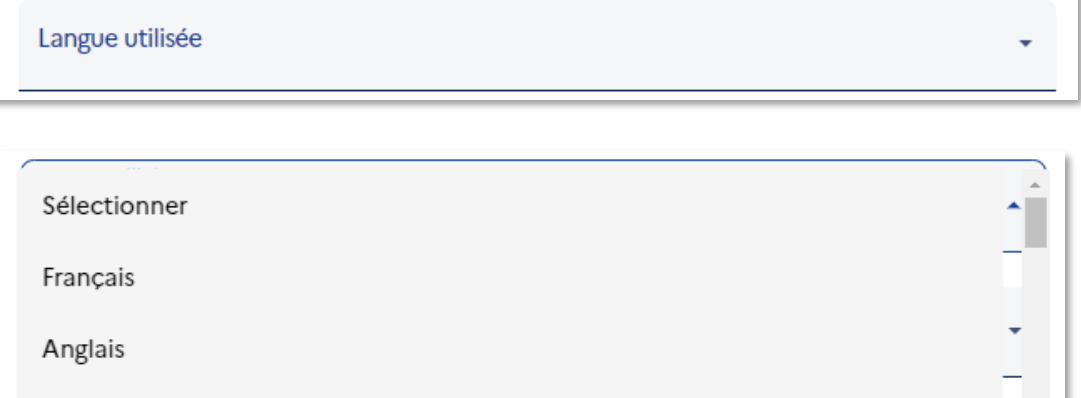

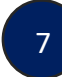

Vous pouvez indiquer quel est le groupe Formation-Emploi associé à votre action en le sélectionnant dans la liste déroulante.

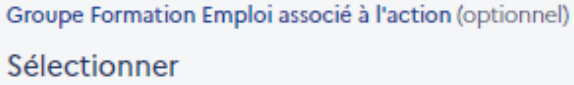

Pour information, la nomenclature des Groupes Formation Emploi a été définie pour analyser les relations entre formations suivies et emplois. Elle permet de rapprocher des savoirs reçus en formation, mis en œuvre dans l'emploi, et échangés sur le marché du travail.

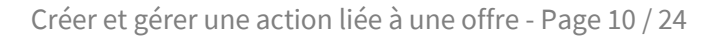

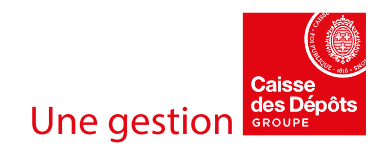

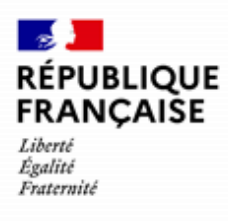

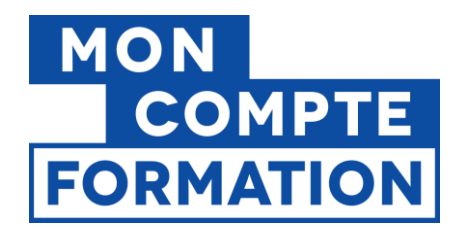

### <span id="page-10-0"></span>3.2 Conditions tarifaires - Montant

Passons maintenant à la partie relative aux frais. Vous allez renseigner les informations tarifaires de votre action.

### **Que disent les Conditions Générales d'Utilisation sur le prix de l'action ?**

#### **Conditions Générales - Art. 7.1 - OBLIGATIONS LIEES A LA FOURNITURE D'INFORMATIONS**

L'Organisme de formation s'engage, conformément aux articles L.112-1 et suivants du code de la consommation, à être transparent sur son prix et rend, à ce titre, accessibles sur tout support adapté ses conditions tarifaires.

En outre, il indique sur la Plateforme le prix de l'Action de formation en euros toutes taxes comprises.

Le prix affiché sur la Plateforme est réputé comprendre tout frais lié à la formation (dont d'éventuels frais administratifs) de sorte que le Titulaire de compte n'ait pas de surcoût à payer.

Lorsque le prix de l'Action de formation peut être ajusté (notamment en fonction des besoins de personnalisation de l'offre), l'Organisme de formation en informe préalablement le Titulaire de compte et met à sa disposition les modalités de calcul du prix.

Le prix affiché est réputé sincère et cohérent avec les tarifs moyens pratiqués dans la profession de la formation professionnelle (sur la Plateforme et en dehors).

 $(\ldots)$ 

Il est rappelé que les éventuels frais annexes occasionnés par le suivi de la formation (composés notamment des frais de restauration, de transport, d'hébergement, d'équipements obligatoires nécessaires à la formation …) ne peuvent pas être financés par les droits acquis au titre du Compte personnel de formation et doivent le cas échéant être réglés par le Titulaire du compte à l'Organisme de formation, en dehors du cadre de la Plateforme.

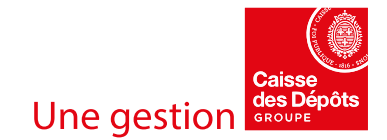

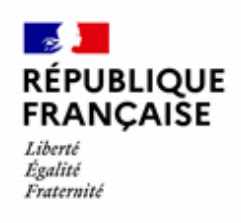

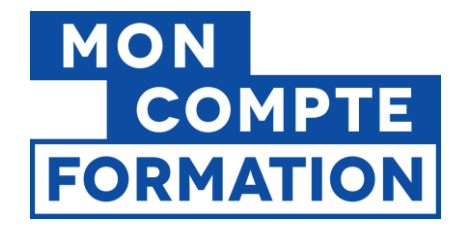

9

**Frais de passage de l'examen :** vous indiquez si les frais administratifs d'inscription ou de passage d'un examen sont inclus ou non dans le prix affiché au titulaire de compte.

# Montants

Le prix de l'action inclut-il les frais administratifs liés à l'examen ?

 $\odot$  Oui  $\bigcirc$  Non

Si non, vous devez mentionner ces frais, s'il y en a et si vous les connaissez, comme des frais annexes qui seront payés directement par le titulaire de compte (Champs « Montant des frais annexes à la charge du titulaire » et « Détails des frais annexes à la charge du titulaire »).

**Prix de l'action :** vous saisissez ensuite le montant total des frais pédagogiques (prix de l'action), en fonction du taux de TVA auxquels ils sont soumis.

Vous devez saisir le prix TOTAL de votre action, et non un coût horaire ou journalier.

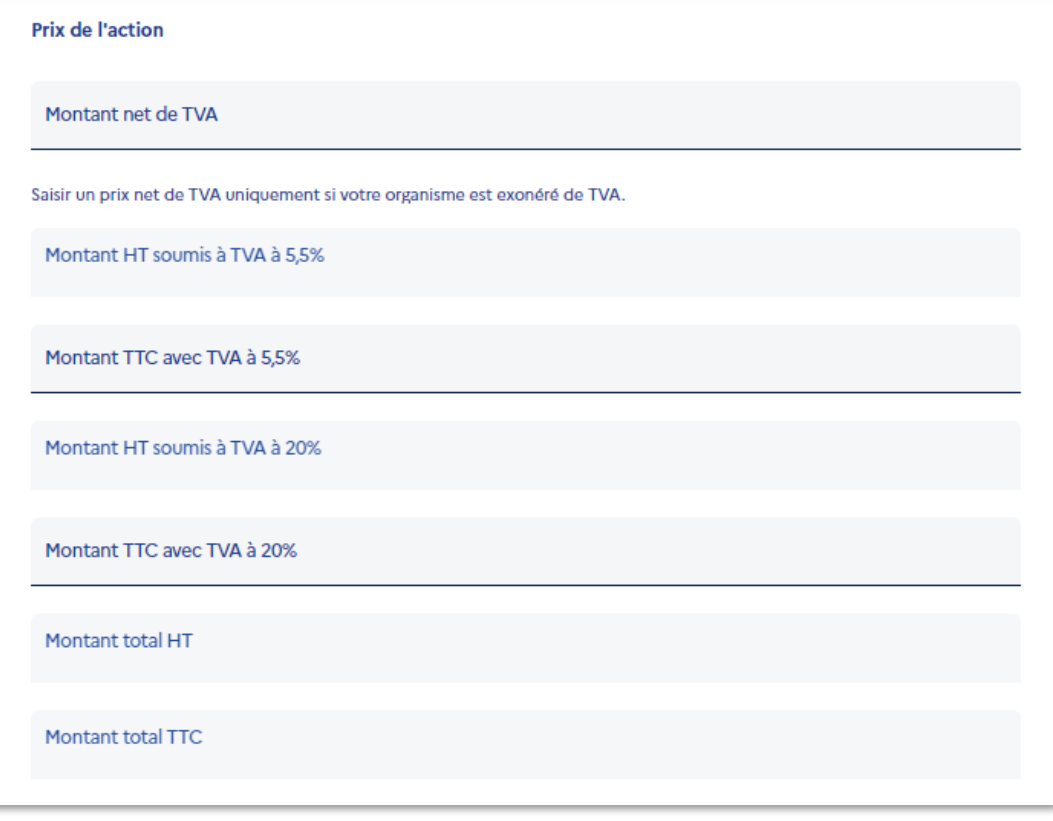

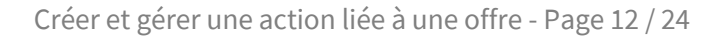

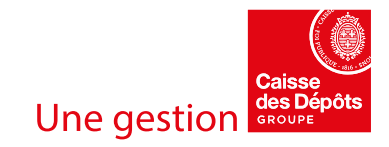

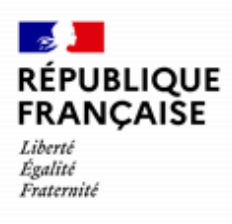

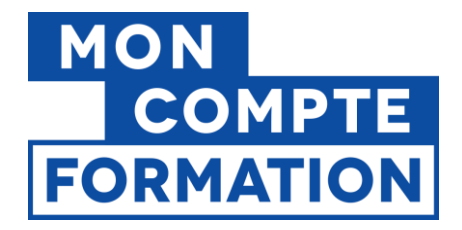

Vous ne devez saisir dans cette partie que les frais pédagogiques et frais de passage de la certification si ces derniers sont inclus dans votre prix total. **Tout autre frais n'est pas pris en charge dans le cadre du dispositif CPF.** 

Si votre organisme de formation **est exonéré de TVA**, remplissez uniquement le champ « Montant net de TVA ».

Si vous proposez des **prestations soumises à des taux de TVA différents**, il faudra décomposer le montant total des frais pédagogiques et saisir chaque **montant TTC** dans la ligne de TVA correspondante. Le montant HT est calculé automatiquement.

De même, le montant total est rempli automatiquement.

**Pour les organismes des départements d'Outre-Mer bénéficiant de taux de TVA à 8,5% et à 2,1%,** vous pouvez saisir :

- Vos montants soumis au taux normal de 8,5% dans les champs « soumis au taux de 20% »
- Vos montants soumis au taux réduit de 2,1% dans les champs « soumis au taux de 5,5% »

Nous rappelons que **seul le montant total TTC est pris en compte**.

**Frais annexes :** vous précisez quels sont les frais annexes à la charge du titulaire (montant et détails)

Les frais annexes sont tous les frais occasionnés par le suivi de l'action et restant à la charge du titulaire : restauration, hébergement, transport, équipement obligatoire, etc. Ces frais ne sont pas éligibles à un financement par le CPF.

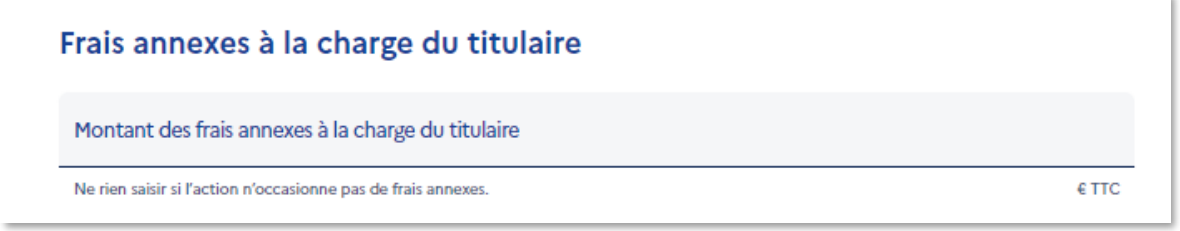

**Si votre action n'occasionne AUCUN frais additionnel pour le stagiaire, ne saisissez rien !**

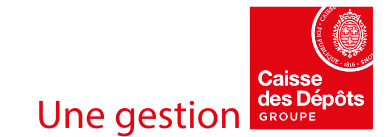

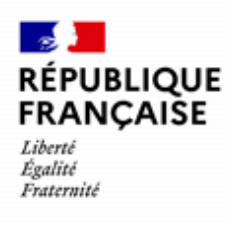

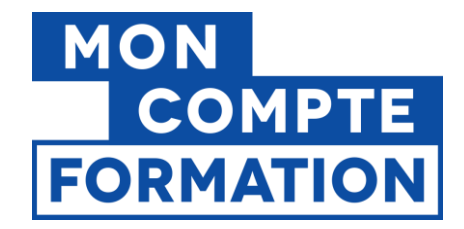

Si vous renseignez un montant dans le champ « Montant des frais annexes à la charge du titulaire », le champ « Détails des frais annexes à la charge du titulaire » s'ouvre. Vous devez le renseigner.

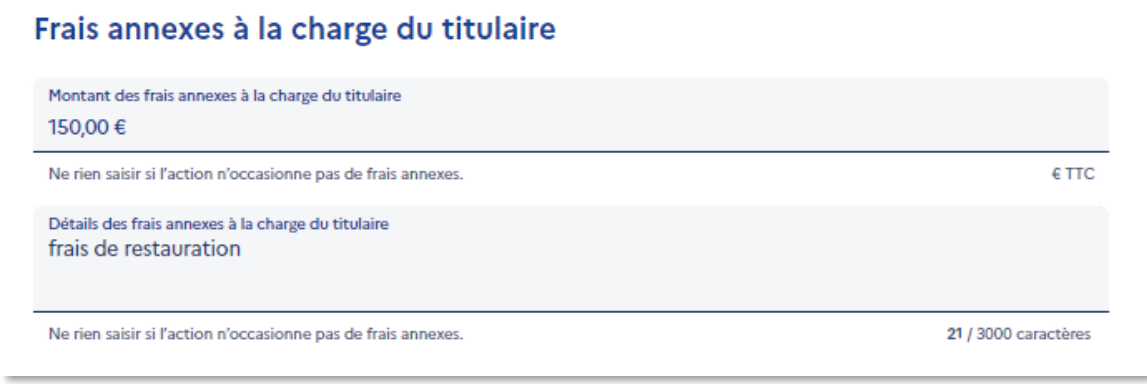

# <span id="page-13-0"></span>3.3 Organisation de l'action

Vous allez indiquer les modalités d'organisation de votre action.

11

**Déroulement de l'action :** Vous précisez dans un premier temps si les horaires sont libres ou fixes. Les formations synchrones, en temps réel, sont considérées à horaires fixes (présentiel, classe virtuelle, etc.) ; les formations asynchrones, en temps différé, sont considérées sans horaires fixes (e-learning, MOOC, etc.).

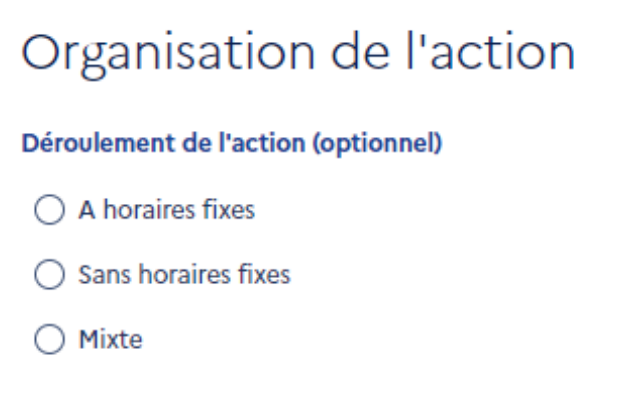

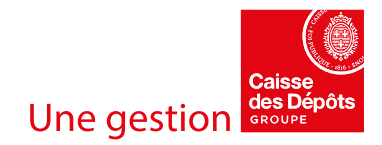

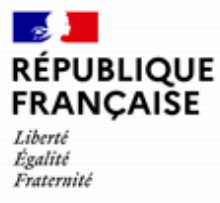

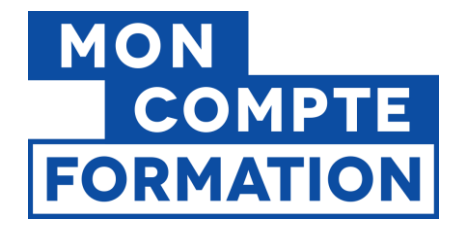

**Modalité d'enseignement :** vous indiquez si votre action se déroule en présentiel, à distance, ou combine les deux modalités d'enseignement (mixte) en cochant la case correspondante.

Modalité d'enseignement

- Entièrement présentielle
- Mixte (présentielle et à distance)
- Entièrement à distance

**Modalités pédagogiques :** vous précisez les modalités pédagogiques mises en œuvre (coaching, elearning, classe virtuelle, cours magistral, étude de cas, mise en situation, etc.).

Informations sur les modalités pédagogiques (optionnel)

0 / 200 caractères

Vous pouvez préciser quelles sont les modalités pédagogiques adaptées aux personnes en situation de handicap.

Modalités pédagogiques adaptées aux personnes en situation de handicap (optionnel)

0 / 3000 caractères

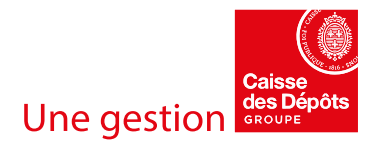

12

13

Créer et gérer une action liée à une offre - Page 15 / 24

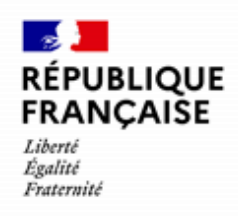

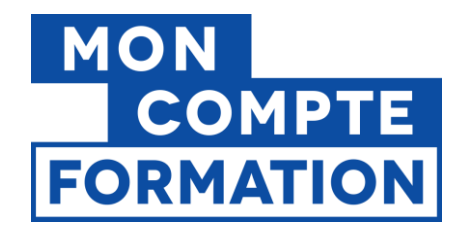

#### **Les durées :** il est attendu des **nombres entiers** dans ces champs.

Il est important de **renseigner a minima la durée totale**, pour une meilleure information au titulaire de compte. Ce champ peut, dans certains cas, être obligatoire.

- **Durée totale de l'action** : nombre maximal d'heures nécessaires au titulaire pour réaliser l'action dans son intégralité (que ce soit en présentiel, à distance, en centre ou en entreprise). La durée totale doit inclure la durée du stage en entreprise si celui-ci est obligatoire pour accéder à la certification.
- **Dont nombre d'heures en centre** : durée à réaliser en centre de formation, par rapport à la durée totale de l'action.
- **Dont nombre d'heures en entreprise** : durée à réaliser en entreprise (en stage), par rapport à la durée totale de l'action.

À noter : le nombre d'heures additionnées en centre et en entreprise ne peut pas être supérieur à la durée totale de l'action. **Si vous renseignez un nombre d'heures en centre et/ou en entreprise, vous devez renseigner le champ « durée totale » également.**

Durée totale de l'action (en heures) (optionnel)

Dont nombre d'heures en centre (optionnel)

Dont nombre d'heures en entreprise (stage) (optionnel)

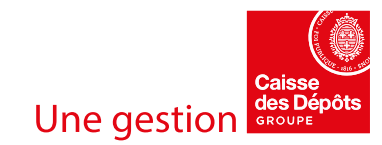

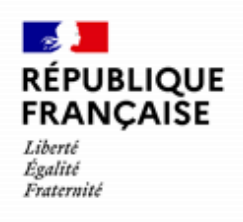

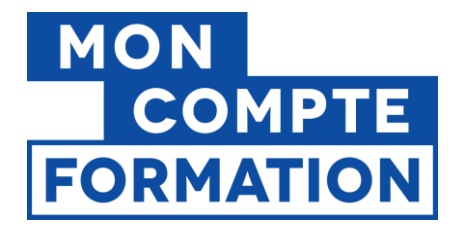

**Rythme de l'action :** vous indiquez la ou les possibilité(s) de suivi proposée(s) au titulaire de compte. L'action peut être suivie à temps plein, à temps partiel, en journée, le week-end, etc.

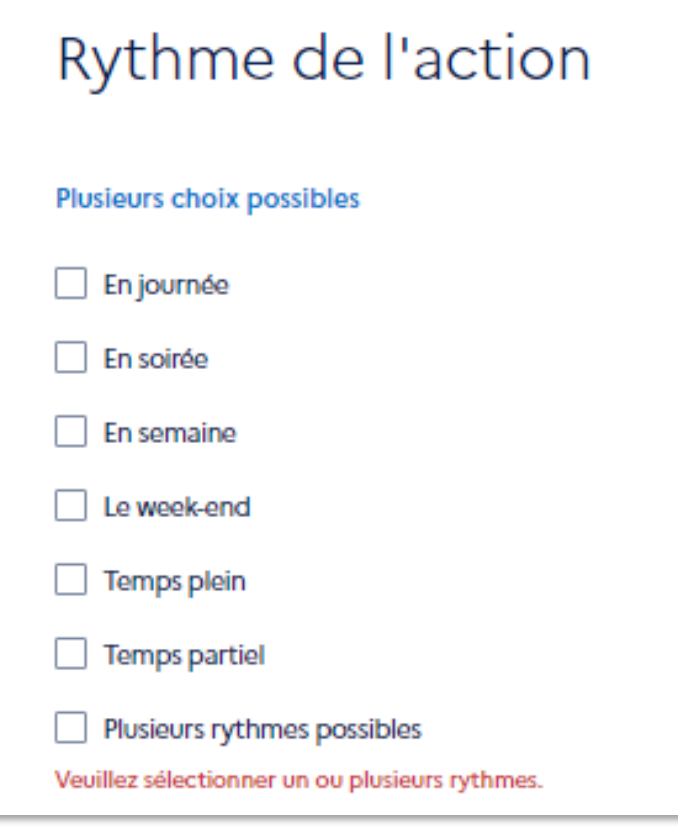

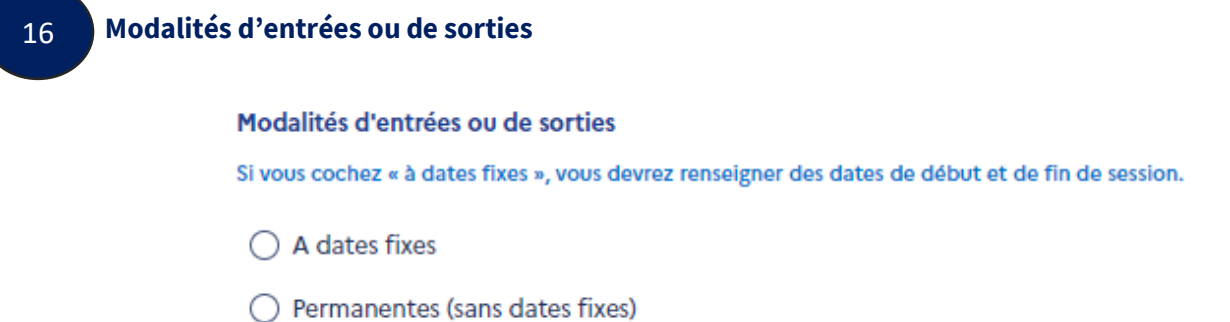

**Entrées-sorties à dates fixes :** les dates de début et de fin de l'action sont déterminées à l'avance ; elles seront obligatoirement renseignées au niveau de la session, dans le formulaire afférent.

**Entrées-sorties permanentes :** les dates de début et de fin de l'action ne sont pas définies à l'avance ; elles seront précisées à l'inscription du titulaire, dans le dossier de formation. Dans le formulaire de création de la session, vous devrez cocher la case « Pas de dates de formation ».

Créer et gérer une action liée à une offre - Page 17 / 24

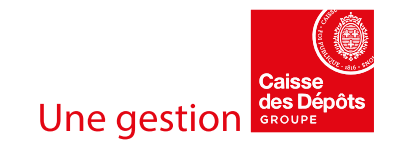

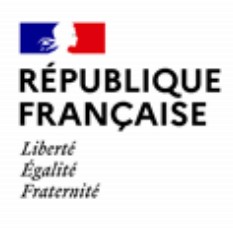

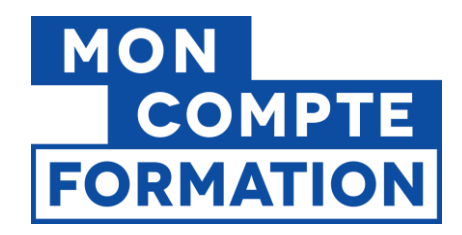

#### *Vue du formulaire « session » :*

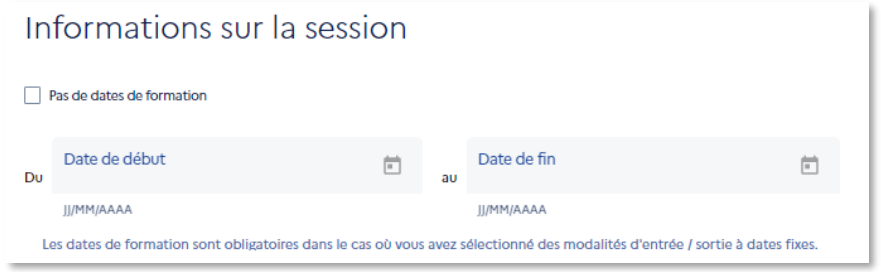

## <span id="page-17-0"></span>3.4 Informations complémentaire sur l'action

Cette partie du formulaire vous permet notamment d'indiquer au titulaire les coordonnées de contact ou l'adresse du lieu de formation, si tout ou partie de votre action se passe en présentiel.

#### **Contact et adresse d'information** 17

Vous sélectionnez ou ajoutez le contact (nom, numéro de téléphone, courriel) de la personne habilitée à donner des renseignements sur l'action visée, ou l'ensemble des prestations proposées par l'organisme responsable de l'offre, voire sur l'organisme lui-même.

Vous pouvez également préciser à quelle adresse le titulaire pourra se rendre pour obtenir ces informations.

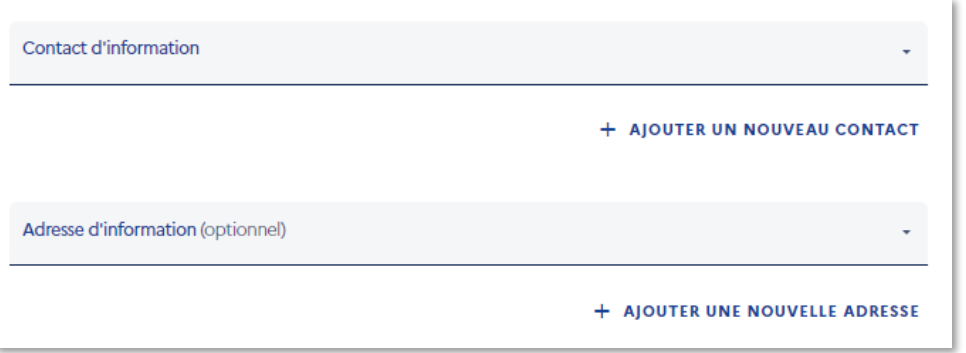

Les contacts et les adresses proposés sont ceux que vous avez préalablement renseignés dans le gestionnaire des coordonnées, sur EDOF. Vous pouvez ajouter un nouveau contact ou une nouvelle adresse directement à partir du formulaire de l'action.

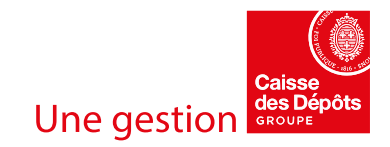

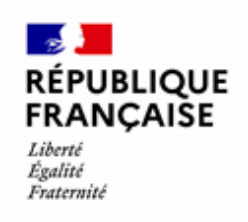

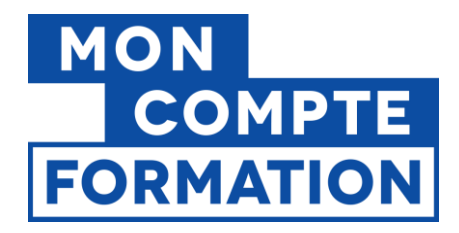

#### **Contact et adresse de formation** 18

Vous sélectionnez ou ajoutez le contact (nom, numéro de téléphone, courriel) de la personne habilitée à donner des renseignements sur l'action visée.

Ces contacts et adresses sont destinés et affichés aux titulaires de compte sur la plateforme Mon Compte Formation, pensez à vous assurer de leur exactitude.

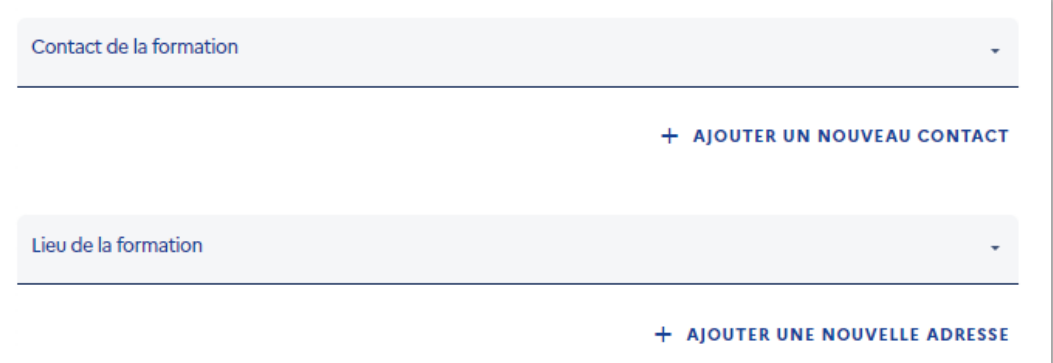

Si votre action est en présentielle ou mixte, vous devez sélectionner ou ajouter l'adresse à laquelle se déroulera l'action.

Si vous proposez des formations à domicile ou en entreprise, vous sélectionnez ou renseignez l'adresse de votre établissement. Vous pourrez mettre à jour l'adresse du lieu de formation directement dans la proposition de commande que vous enverrez au titulaire.

#### **Accessibilité de l'action aux personnes en situation de handicap**

Vous précisez quels sont les moyens matériels et humains mis en œuvre pour permettre aux personnes en situation de handicap de bénéficier pleinement de l'action.

Par exemple : modalités de formation et d'évaluation adaptés au handicap, sensibilisation au handicap des intervenants, matériel spécifique, supports adaptés, etc.

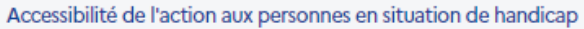

0 / 250 caractères

19

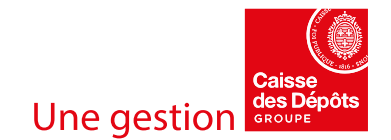

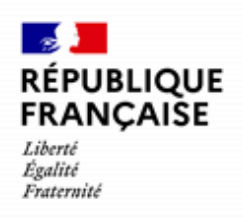

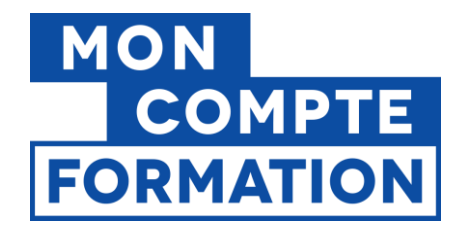

**Date(s) d'information :** si vous prévoyez des séances d'information sur l'action, vous pouvez indiquer la ou les date(s) de ces séances.

Date(s) d'information (optionnel)

+ AJOUTER UNE DATE

21

**URL de l'action :** vous pouvez renseigner l'adresse (url) d'une page de votre site internet qui présente votre action.

Votre URL doit débuter par les caractères https:// ou http://

URL de l'action (optionnel)

Votre URL doit débuter pa[r https://www](https://www/) o[u http://www](http://www/), sinon votre saisie sera considérée comme erronée.

Votre URL doit débuter par les caractères https:// ou http://

**URL** de l'action (optionnel)

site-internet

Veuillez indiquer une url valide (https:// ou http://).

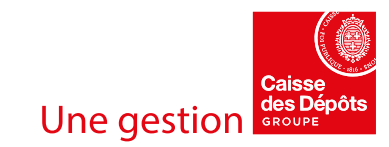

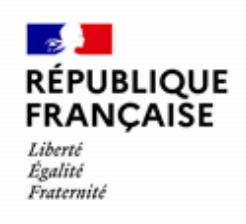

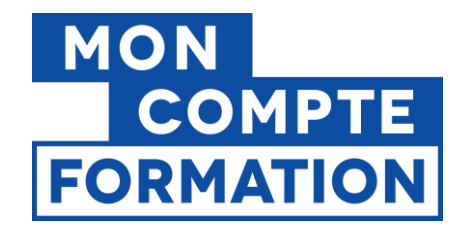

#### **Services annexes proposés au titulaire** 22

Vous indiquez quels services sont accessibles ou proposés aux stagiaires par votre organisme, en matière de restauration, d'hébergement, de transports…

Si ces services sont facturés par l'organisme au titulaire, vous devez les mentionner dans les frais annexes (montant et détails).

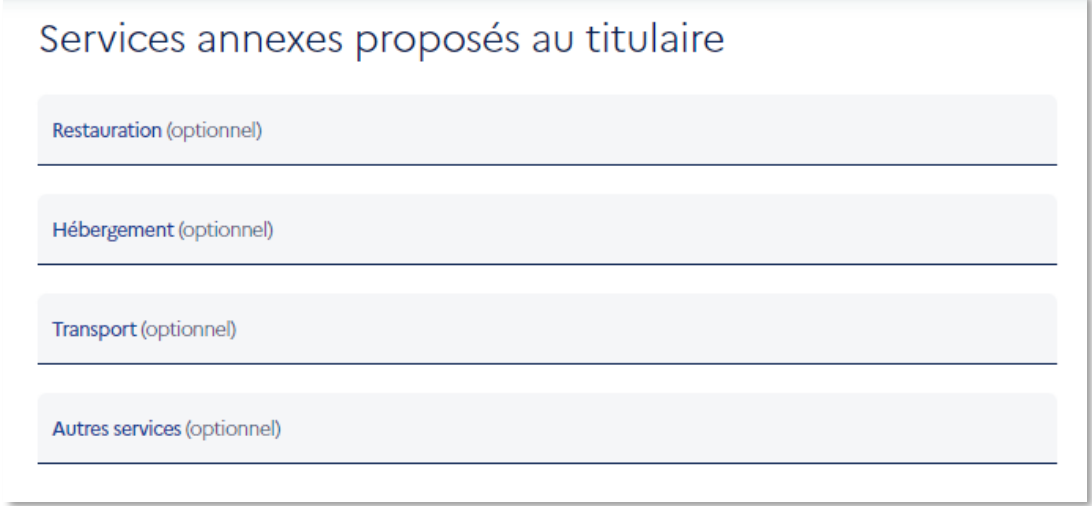

# <span id="page-20-0"></span>**4 Enregistrer ou valider l'action**

Même si vous n'avez pas rempli tous les champs, vous pourrez enregistrer votre action en cliquant sur le bouton **« Enregistrer les modifications ».**

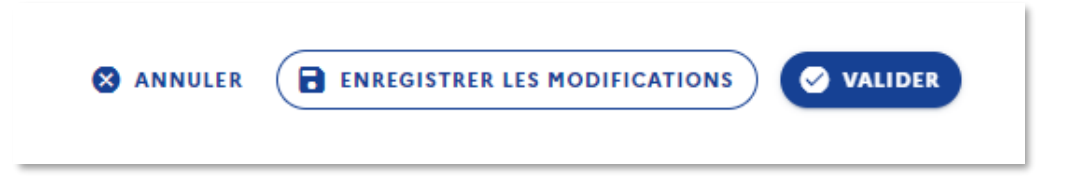

Votre action sera au **statut « brouillon »** ; vous pourrez ensuite la retrouver par l'onglet « Voir le catalogue » du menu et finaliser votre saisie.

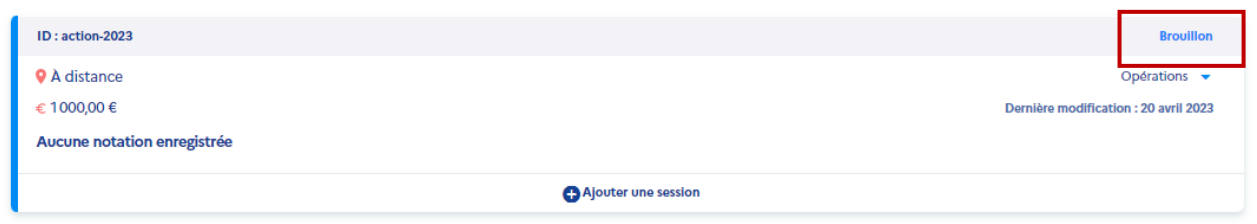

Créer et gérer une action liée à une offre - Page 21 / 24

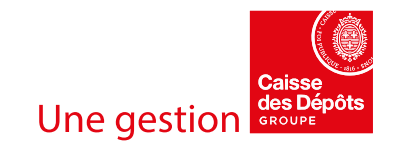

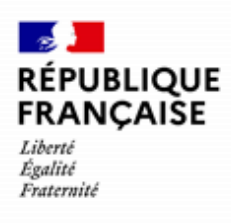

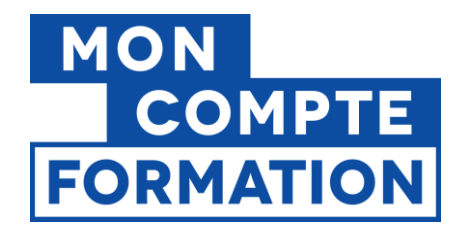

En cliquant sur le bouton « **VALIDER** », votre action passera au **statut « validée »**, c'est-à-dire conforme aux attendus.

> Votre action de formation est passée au statut «Validée».

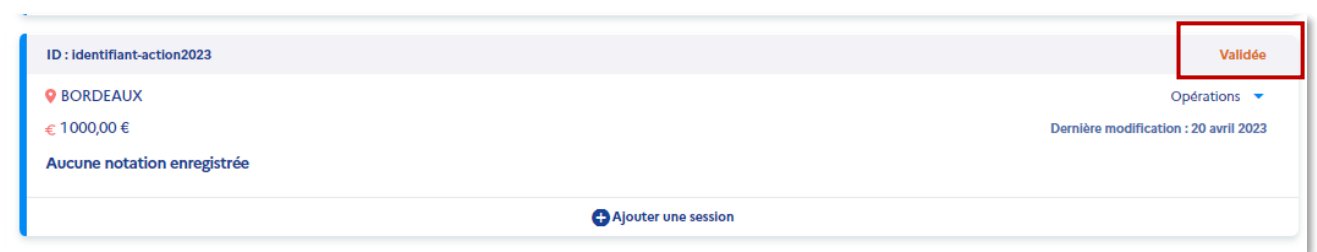

Si des champs obligatoires ne sont pas remplis, votre action ne pourra pas passer au statut « validée » tant que les champs ne seront pas correctement renseignés.

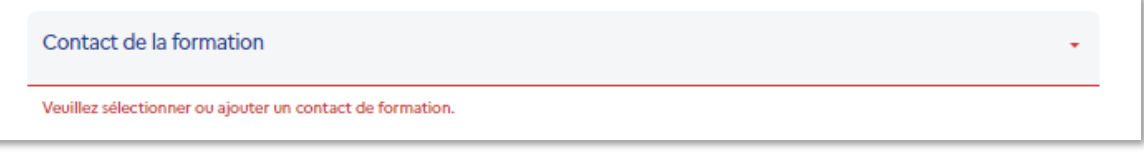

Une fois l'action créée, **vous pourrez créer une ou plusieurs sessions** sur cette action. Consultez le guide « Créer et gérer une session liée à une action » !

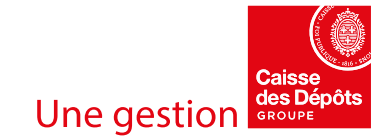

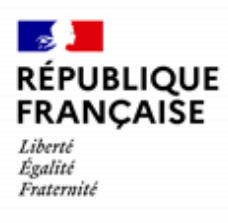

 $\mathbb{R}^n$  .

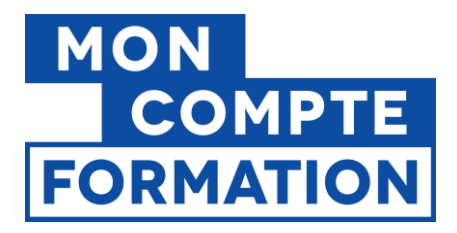

# <span id="page-22-0"></span>**5 Les fonctionnalités : consulter, modifier, dupliquer, archiver, supprimer, copier l'url vue titulaire**

Une fois votre action renseignée, vous pouvez la consulter, y apporter des modifications, la dupliquer, l'archiver, ou encore la supprimer.

Vous pourrez également copier « l'url vue titulaire » : il s'agit de l'adresse (lien) de votre action sur le site Mon Compte Formation.

Rendez-vous sur la page de présentation de votre catalogue, par le menu « **Voir le catalogue** ». Vous pouvez retrouver votre formation par le module de recherche, située en haut de page. A partir du bloc « formation », vous avez accès aux actions que vous avez renseignées pour cette formation.

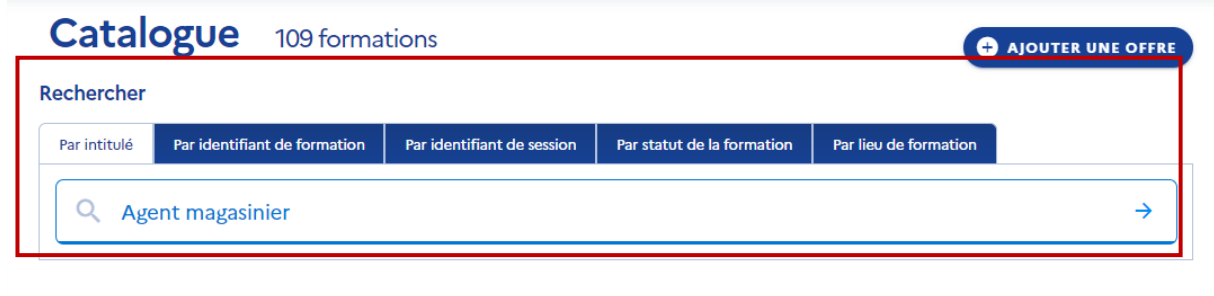

Vous vous rendez sur le bloc « action » et vous choisissez l'opération que vous souhaitez réaliser dans la liste déroulante des opérations :

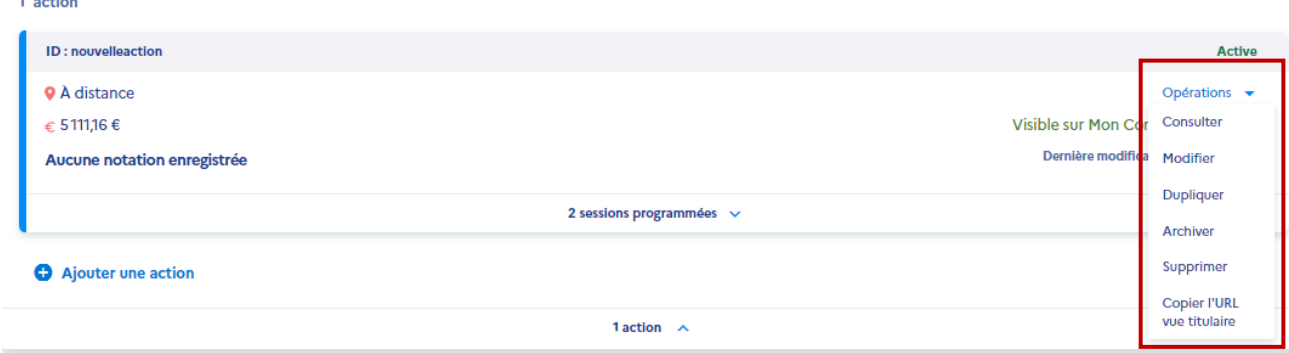

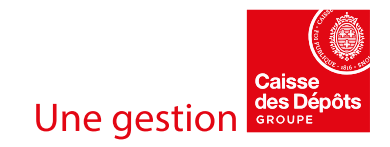

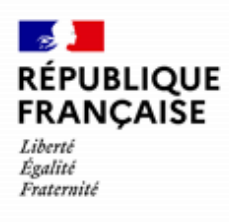

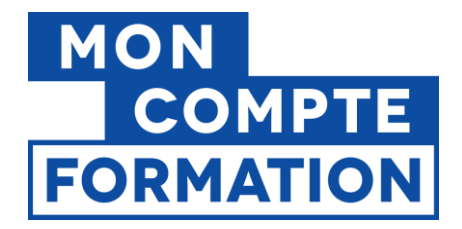

En fonction du statut de votre action, vous aurez accès aux fonctionnalités suivantes :

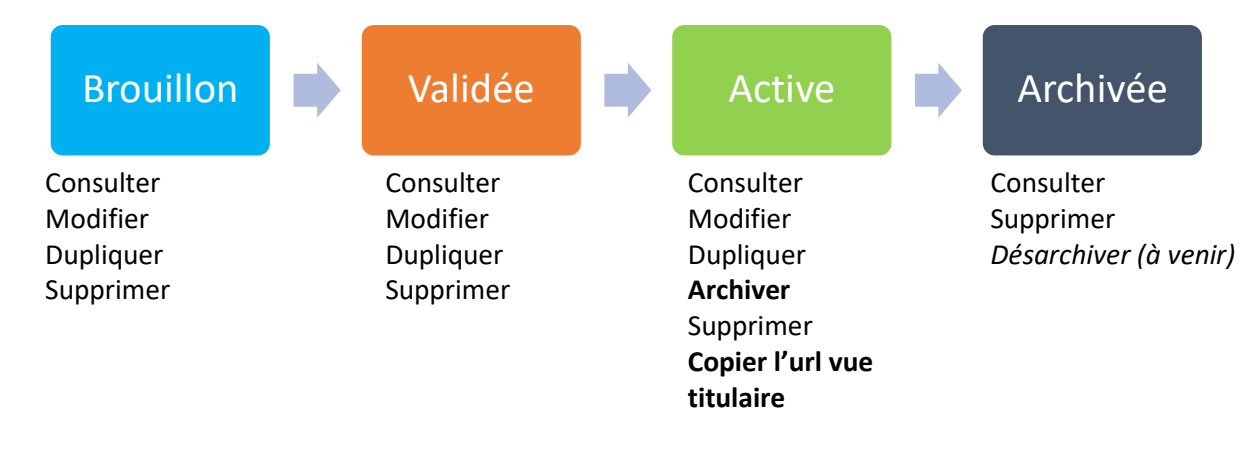

# **BRAVO !**

# **Vous savez maintenant créer une action et la valider.**

Vous voulez que votre action passe au **statut « active »** ?

**Votre action ne pourra être « active » que lorsqu'une session y sera rattachée et qu'elle sera ouverte à l'inscription.** 

> **Suivez le guide ! « Créer et gérer une session liée à une action »**

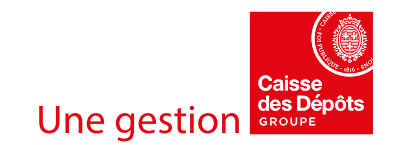